# **Operating instructions-Override Shield**

**CNC Motion Controller: AC-CNC2017-2S (REV03/04)**

**Dear customer, Thank you for choosing our product. All our products are tested and subject to the controls of our Quality assurance. We therefore guarantee that our products are free from material and Manufacturing errors.**

# **Override Shield CNC Motion Controller AC-CNC2017-2S (REV03/04)**

With the Override Shield you have the possibility to easily retrofit the functions "feed adjustment" and "Speed adjustment". The function "Speed adjustment" is only to be used together with frequency inverter controlled RF spindle.

These features are provided as of ESTLCAM version 11.

## **1.1 Installation of the Override Shields**

Working material: Screwdriver

- 1. Make your system powerless
- 2. Remove the Nano 328P 5v from the CNC Motion Controller card.
- 3. Now plug the Nano 328P 5v onto the Override Shield.
- 4. Insert the Override Shield on the CNC Motion Controller as shown in Figure 1.1.1. Pay attention to the correct seat so that the pin and female are congruent.

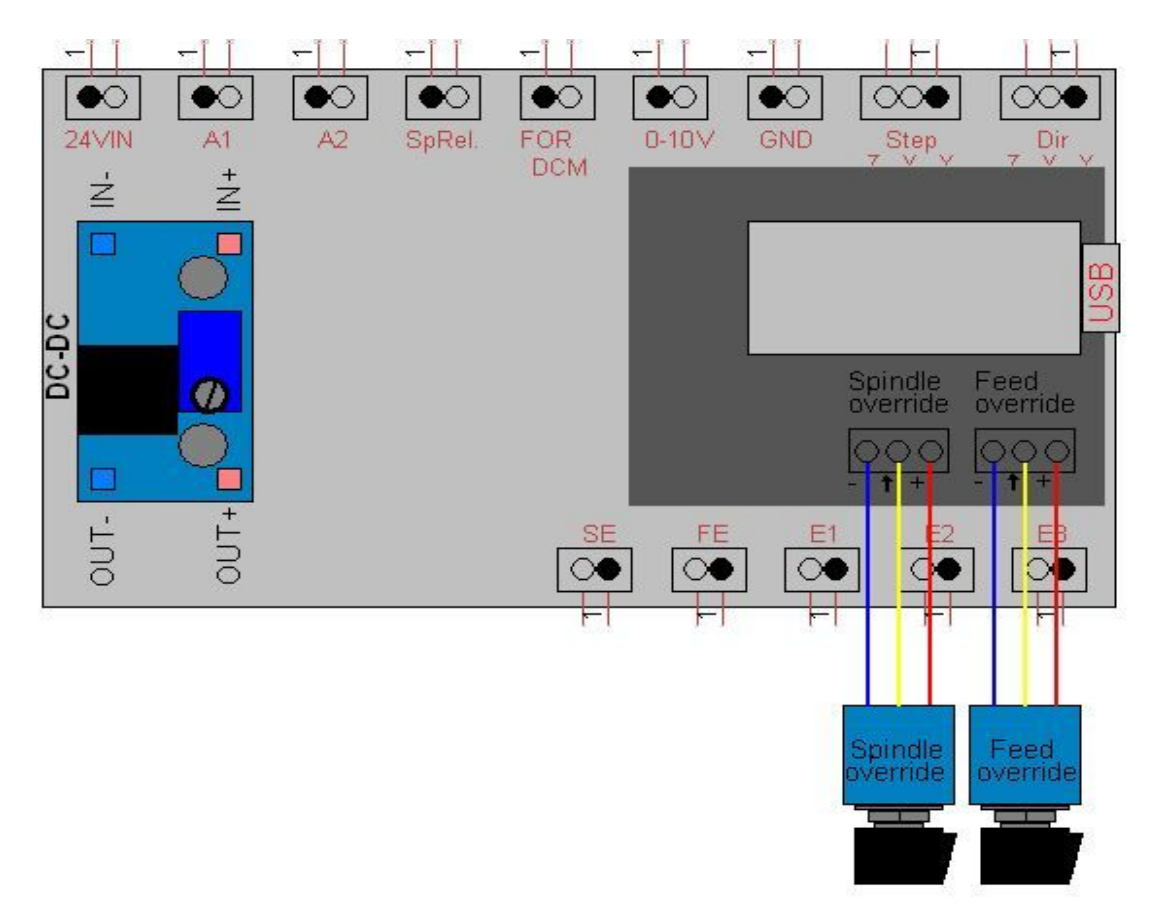

#### **1.2 Attaching the Potentiometers**

Conventional rotary potentiometers can be used with a resistor of e.g. 10k ohm.

The following information about the technical data is not mandatory, but can be used as a guide.

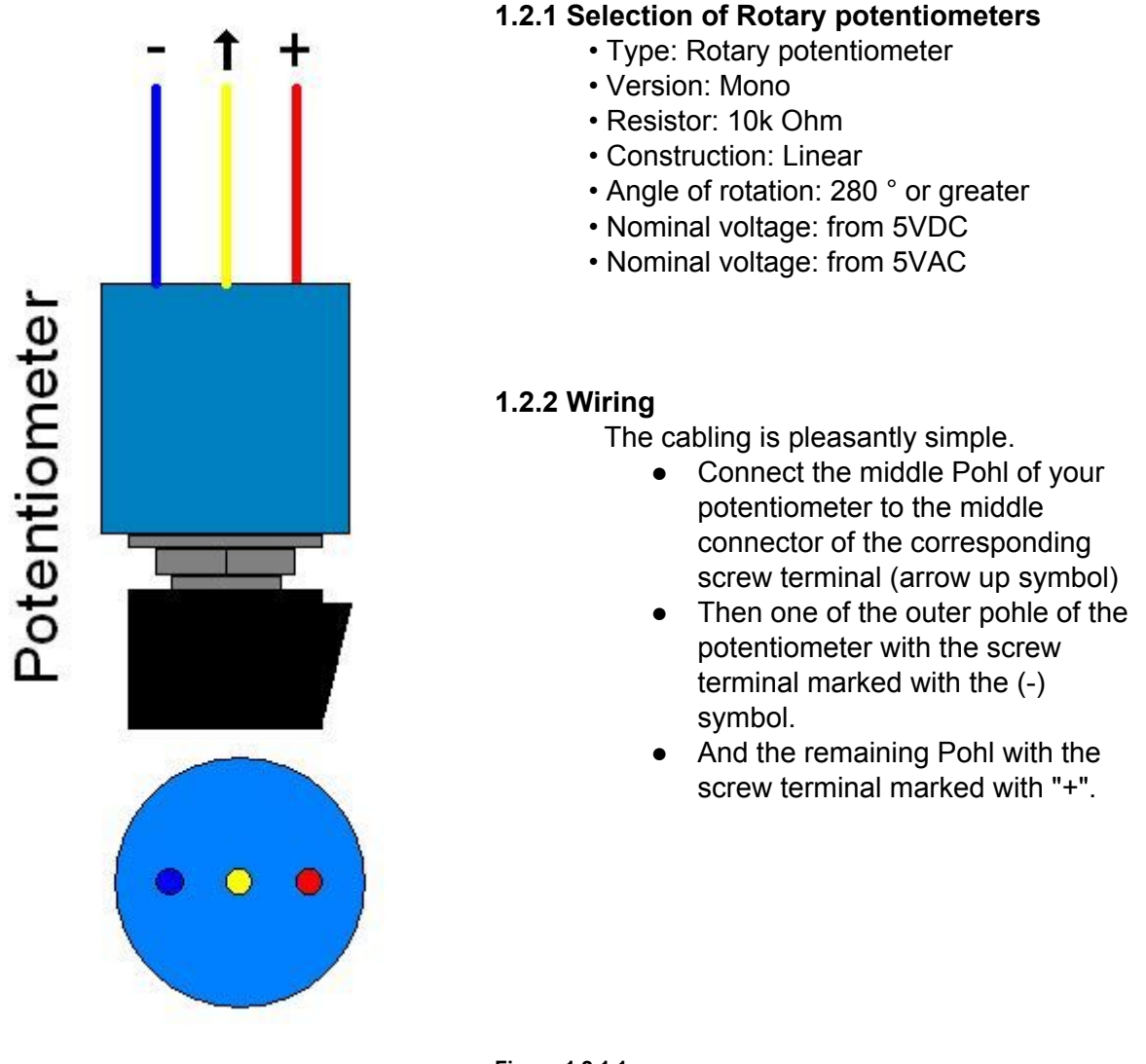

**Figure 1.2.1.1**

#### **1.2.3 Set the direction of rotation of the potentiometers**

If you notice later in the course that the direction of rotation of the potentiometer is not correct, simply replace the Pohle with "+" and "-" to change the direction of rotation of the potentiometer.

## **2.0 Setting the ESTLCAM Software**

So that you get the feed. And speed adjustment, you still have to make settings in the ESTLCAM software.

- **-> (menu) settings**
- **-> (menu) CNC control**
- **-> (tab) analog inputs**

Put hooks as shown in Figure 2.0.1 at the options you want.

Switch to the (tab) Basic setting and program the Nano 328P 5v by clicking on (Button) control programming.

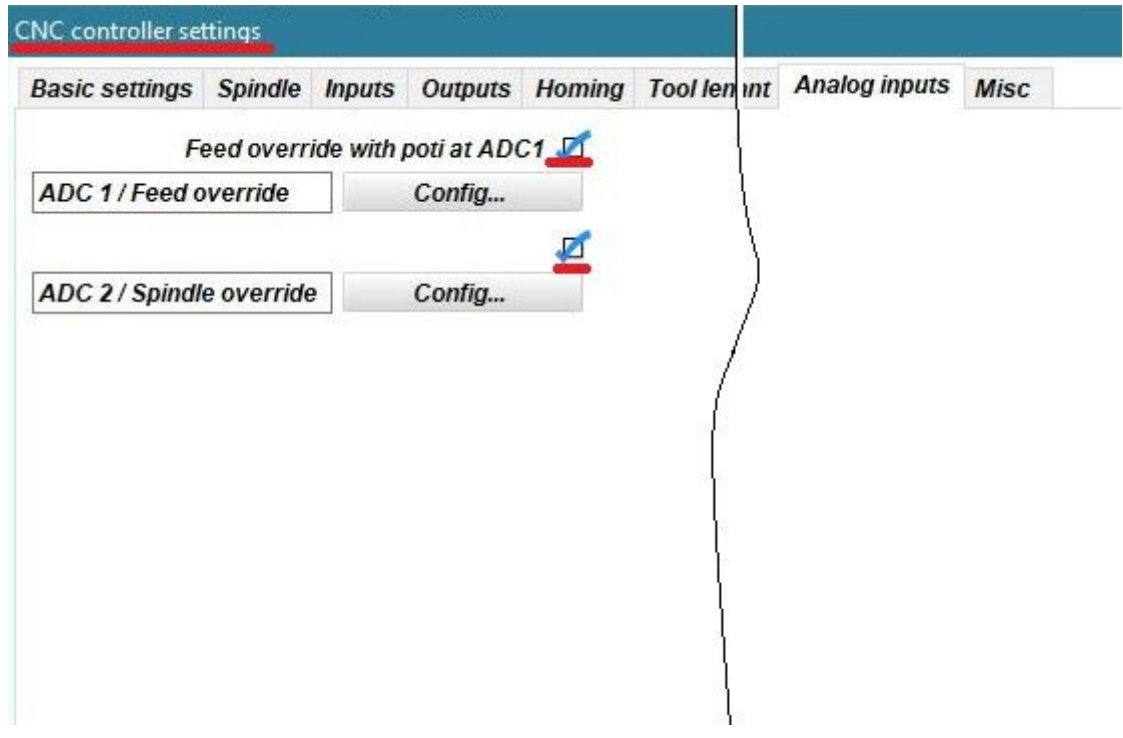

**Figure 2.0.1**

#### **2.1 Testing of feed and speed adjustment**

After you have programmed your Nano 328P 5V the CNC control will open automatically.

Turn the pots and observe the bars under F: (Feed) and S: Speed.

If you find that the direction of rotation of the potentiometers is not correct, proceed as described in point 1.2.3 Set the direction of rotation of the potentiometer.

#### **2.2 Configuration of the analogue inputs of the feed and speed adjustment**

In der ESTLCAM Software begeben Sie sich nach :

**-> (Menu)** *Setup* **-> (Menu)** *CNC Controller* **-> (Tab)** *Analog inputs* **-> (Button) Config…**

Proceed with the mouse via a text field and this calibration instruction appears :

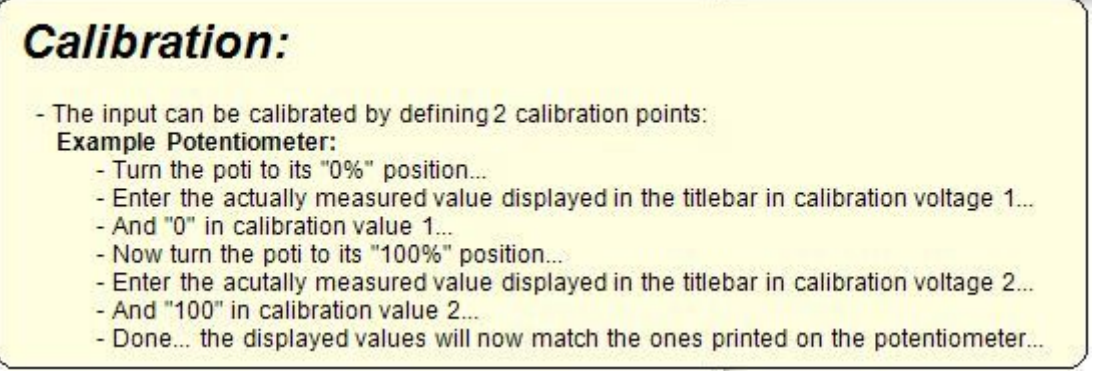

Follow these instructions.

#### **3.0 Warranty and Warranty**

**The legal warranty applies.**

**Warranty provision**

**We grant 6 months warranty.**

**The guarantee includes the free rectification of defects which are demonstrably attributable to the use of defective material or manufacturing faults.**

**We do not assume any warranty or liability for damages or consequential damages in connection with this product.**

**We reserve the right to repair, rectify, spare part delivery or refund the purchase price.**

#### **4.0 Disposal**

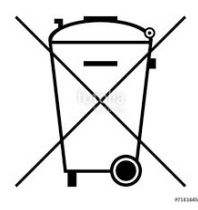

**If the appliance is to be disposed of, it must not be thrown into the household waste. These must then be disposed of at collection points, where televisions, computers etc are delivered (please inquire at your local office or in the Municipal administration According to these electronic waste collection points).**